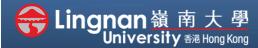

# How to Create a Moodle Course

■ Staff Quick Guide

Overview tour | Messaging

Security keys Message preferences Notification preferences

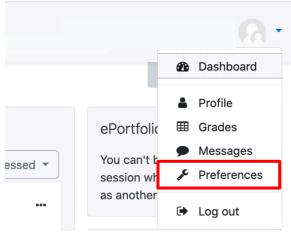

# Preferences User account Edit profile Preferred language Forum preferences Editor preferences Course preferences Calendar preferences

### Forum preferences Email digest type No digest (single email per forum post) Forum auto-subscribe Yes: when I post, subscribe me to that forum discussion Use experimental nested No ≑ discussion view Forum tracking Forum tracking No: don't keep track of posts I have seen \$ When sending forum post Mark the post as read notifications Save changes Cancel

### Step 1

Click top right name block drop down menu, click 'Preferences'.

In Preference page, click 'Forum preferences'.

### Step 2

You can choose to see the entre content of the emails you received each day or just the subjects only, by setting the "Email digest type".

If you don't want to subscribe to forums automatically, click 'No' to "Forum auto-subscribe".

"Forum tracking" will highlight what's new for you.

Click 'Save changes' when have done editing.

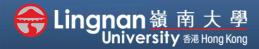

## How to Create a Moodle Course

■ Staff Quick Guide

Overview tour | Messaging

| User account         | Portfolios    |  |
|----------------------|---------------|--|
| Edit profile         | Configure     |  |
| Preferred language   | Transfer logs |  |
| Forum preferences    |               |  |
| Editor preferences   |               |  |
| Course preferences   |               |  |
| Calendar preferences |               |  |
| Security keys        |               |  |

### Step 3

Another area for communication is via 'Message Preferences'.

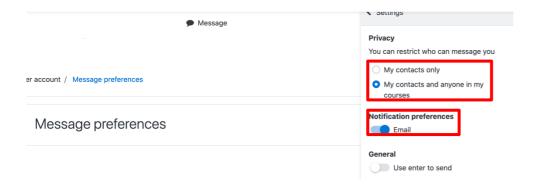

### Step 4

You can choose to receive emails from your contacts only.

You can also choose whether receive email notification or not.

It is recommended you stay with the default settings shown.